## **TEXTURE / MATERIAL PREPARATION**

It's time to check the material conditions of our model. After merging into one single mesh, the material is usually automatic turn into single Multi / Sub-Object

1. Before we proceed further, make sure the materials is in Multi/Sub-Object materials. **Press M to see material editor**.

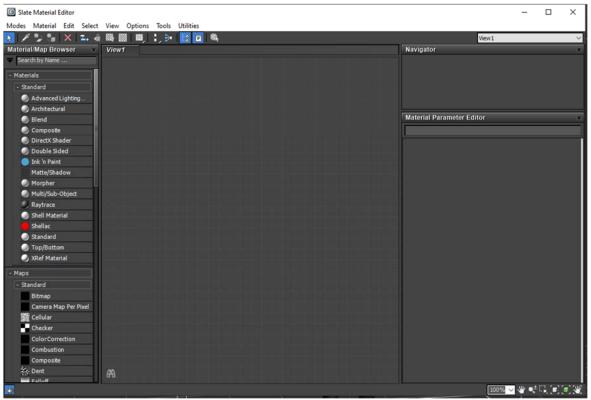

2. Looks empty, but if we scroll down left side, we see our model material under scene materials tab

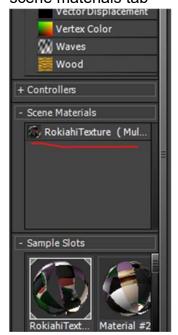

3. Double click it will appear such this:

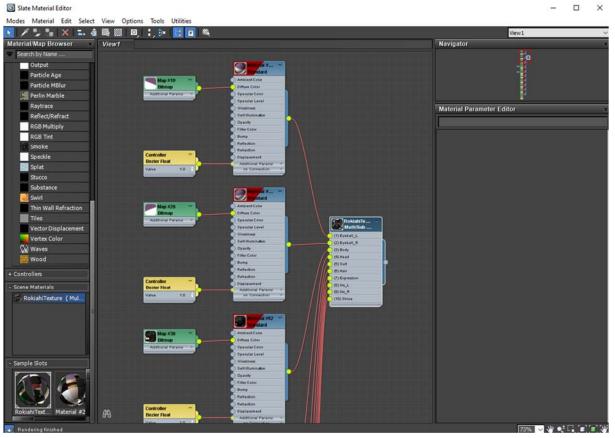

- 4. If this appears, that's mean this is the right and correct ways so it is readable by Serious Sam engine
- 5. If some material is missing, you need to manually assign it by yourself. Please use (**JPG**, **PNG** or **TGA** format)
- 6. We need to rename each elements name so it will ease our work during in editor. Double click at any element > and rename it at top bar, concurrently to the name of your texture

## 7. Rename all materials

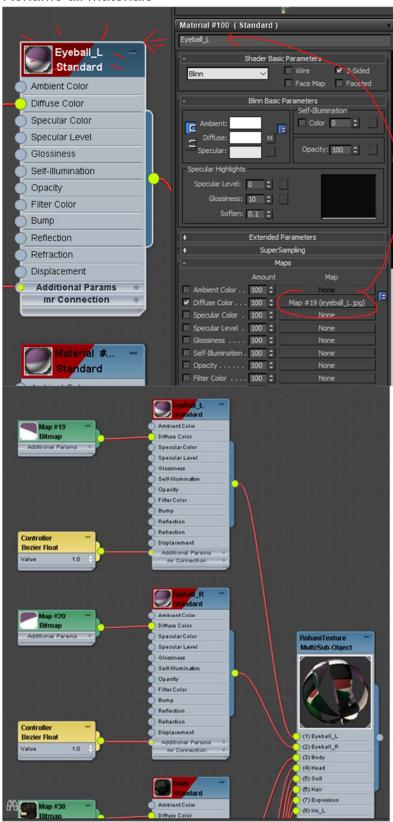

8. Save your work!

- 9. Export model into FBX format! We need 2 types:
  - a. Whole Mesh and Skeleton Bones
  - b. Skeletons only
  - c. Export into our custom model folder in serious sam game directory
- 10. Export Whole Mesh:

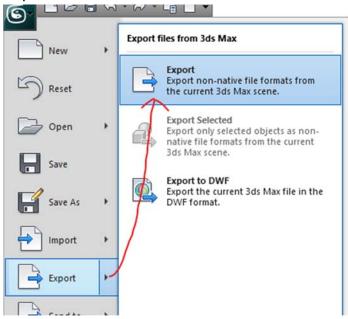

- 11. Export Skeleton Only:
  - a. Select All bones
  - b. Export Selected

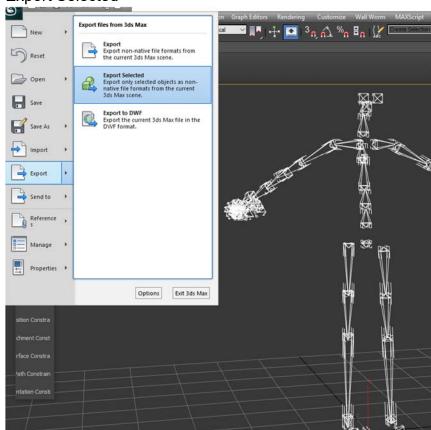

12. Save your file and done!